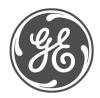

### **Technical Notes**

# Typical Oscillography Settings For the T60

#### **GE Multilin No. GET-8483**

Prepared by Darryl Brunner C.E.T.

#### Description

Oscillography records contain waveforms captured at the sampling rate as well as other relay data at the point of trigger. Oscillography records are triggered by a programmable FlexLogic TM operand. Multiple oscillography records may be captured simultaneously. This technical note is meant to serve as an aid to configuring oscillography. For a complete description of the T60 oscillography feature, refer to the product manual.

The oscillography captures serve as a great tool in analyzing faults, determining wiring and/or setting errors. Proper selection of analog and digital channels in the oscillography menu assures capturing of data needed for fault analysis.

#### Example

The following is only intended to help the user to understand some of the critical pieces of data required to successfully analyze a fault. Channels may be substituted or added at the user's discretion. Here are the recommended digital points.

| SETTING            | PARAMETER            |  |
|--------------------|----------------------|--|
| Number Of Records  | 5                    |  |
| Trigger Mode       | Automatic Overwrite  |  |
| Trigger Position   | 30 %                 |  |
| Trigger Source     | Osc_Trig On (VO1)    |  |
| AC Input Waveforms | 32 samples/cycle     |  |
| Digital Channel 1  | RESTD GND FT1 OP     |  |
| Digital Channel 2  | SRC1 50DD OP         |  |
| Digital Channel 3  | XFMR INST DIFF OP    |  |
| Digital Channel 4  | XFMR PCNT DIFF OP    |  |
| Digital Channel 5  | XFMR INST DIFF OP A  |  |
| Digital Channel 6  | XFMR INST DIFF OP B  |  |
| Digital Channel 7  | XFMR INST DIFF OP C  |  |
| Digital Channel 8  | XFMR PCNT DIFF 2ND A |  |
| Digital Channel 9  | XFMR PCNT DIFF 2ND B |  |
| Digital Channel 10 | XFMR PCNT DIFF 2ND C |  |
| Digital Channel 11 | XFMR PCNT DIFF OP A  |  |
| Digital Channel 12 | XFMR PCNT DIFF OP B  |  |
| Digital Channel 13 | XFMR PCNT DIFF OP C  |  |
| Digital Channel 14 | VOLTS PER HERTZ 1 OP |  |
| Digital Channel 15 | VOLTS PER HERTZ 2 OP |  |
| Digital Channel 16 | PHASE TOC1 OP        |  |
| Digital Channel 17 | PHASE TOC2 OP        |  |
| Digital Channel 18 | GROUND IOC1 OP       |  |
| Digital Channel 19 | GROUND IOC2 OP       |  |
| Digital Channel 20 | OFF                  |  |

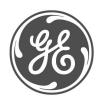

#### **Technical Notes**

Not all of the possible digital points are included in this example. Other important points include the breaker status contacts (52a, 52b), contact inputs, contact outputs, other desired protection elements (50, 50N/G, 51, 51N/G, UV, OV), virtual inputs/outputs, remote inputs/outputs and direct inputs/outputs. These should be configured depending on the relay and system configurations. Note that all voltages and currents that are configured as sources under the system setup will automatically be included in the oscillography capture.

Here are the recommended analog points.

| Digital Channel 63 | OFF                |  |
|--------------------|--------------------|--|
| Analog Channel 1   | Xfmr lad Mag       |  |
| Analog Channel 2   | Xfmr lar Mag       |  |
| Analog Channel 3   | Xfmr Harm2 lad Mag |  |
| Analog Channel 4   | Xfmr lbd Mag       |  |
| Analog Channel 5   | Xfmr lbr Mag       |  |
| Analog Channel 6   | Xfmr Harm2 lbd Mag |  |
| Analog Channel 7   | Xfmr lcd Mag       |  |
| Analog Channel 8   | Xfmr lcr Mag       |  |
| Analog Channel 9   | Xfmr Harm2 lcd Mag |  |
| Analog Channel 10  | RGF 1 lgd Mag      |  |
| Analog Channel 11  | RGF1 lgrMag        |  |
| Analog Channel 12  | SRC1 In Mag        |  |
| Analog Channel 13  | SRC1 lg Mag        |  |
| Analog Channel 14  | SRC1 V_0 Mag       |  |
| Analog Channel 15  | Volts Per Hertz 1  |  |
| Analog Channel 16  | Tracking Frequency |  |

The oscillography trigger must also be configured to ensure that the data is captured at the time of the fault. The trigger source can be one of various protection elements, a trip output or a virtual output consisting of multiple protection elements. The following will show a typical FlexLogic TM equation that could drive a virtual output and thus cause an oscillography trigger.

| FLEXLOGIC ENTRY    | TYPE                         | SYNTAX               |
|--------------------|------------------------------|----------------------|
| View Graphic       | View                         | View                 |
| FlexLogic Entry 1  | Protection Element           | XFMR INST DIFF OP    |
| FlexLogic Entry 2  | Protection Element           | XFMR PCNT DIFF OP    |
| FlexLogic Entry 3  | Protection Element           | SRC1 50DD OP         |
| FlexLogic Entry 4  | Protection Element           | RESTD GND FT1 OP     |
| FlexLogic Entry 5  | Protection Element           | PHASE TOC1 OP        |
| FlexLogic Entry 6  | Protection Element           | VOLTS PER HERTZ 1 OP |
| FlexLogic Entry 7  | Protection Element           | NEUTRAL IOC1 OP      |
| FlexLogic Entry 8  | Protection Element           | NEUTRAL TOC1 OP      |
| FlexLogic Entry 9  | OR                           | 8 Input              |
| FlexLogic Entry 10 | Write Virtual Output[Assign] | = Osc_Trig (VO1)     |
| FlexLogic Entry 11 | End of List                  |                      |
|                    |                              |                      |

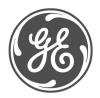

# **Technical Notes**

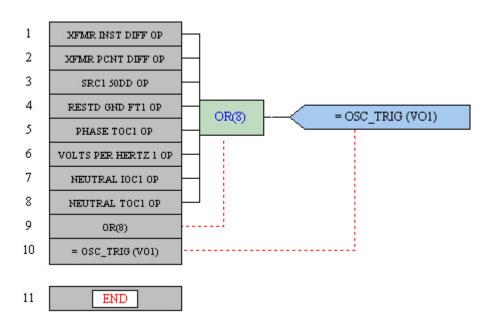

These diagrams show the FlexLogic<sup>TM</sup> equation as seen in Enervista UR Setup.

The FlexLogic<sup>™</sup> equation shown here was created using the FlexLogic<sup>™</sup> equation editor in the enerVista UR Setup software program. EnerVista UR Setup is GE Multilin's toolset that simplifies the process of Settings Creation, Communicating to and testing of the UR relays.

You can download this software free from our website at: <a href="http://www.geindustrial.com/multilin/software/ur/">http://www.geindustrial.com/multilin/software/ur/</a>

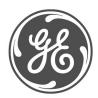

#### **Technical Notes**

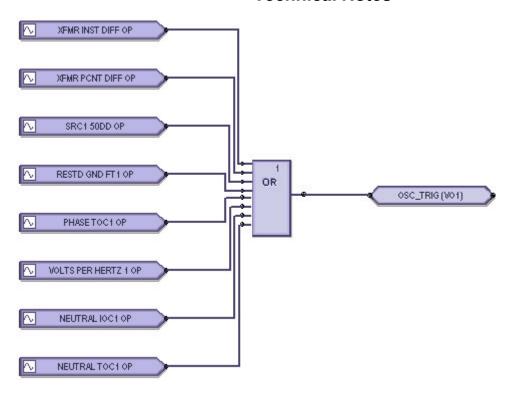

This diagram shows the  $\mathsf{FlexLogic}^\mathsf{TM}$  equation as seen in Enervista Viewpoint Engineer Logic Designer.

The FlexLogic™ equation shown here was created and documented using the Graphical Logic Designer from the Viewpoint Engineer software package. Viewpoint Engineer is GE Multilin's premium toolset that simplifies the process of Settings Creation, Simulation Testing and Commissioning.

You can download and try this software free for 15 days from our website at: <a href="http://www.geindustrial.com/multilin/enervista/viewpoint/engineer.htm">http://www.geindustrial.com/multilin/enervista/viewpoint/engineer.htm</a>

This oscillography trigger and FlexLogic<sup>TM</sup> equation are only intended as an example and the trigger source for each system should be different. It is important to note that the oscillography trigger is automatically included in the oscillography capture.

The number of records, number of samples per cycle and trigger position should also be adjusted to allow for an adequate amount of data to be captured in the oscillography. For a full explanation of these settings, please refer to the product manual.